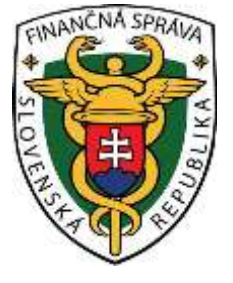

Používateľská príručka Overenie pokladničného dokladu v systéme eKasa pre ANDROID

# **OBSAH**

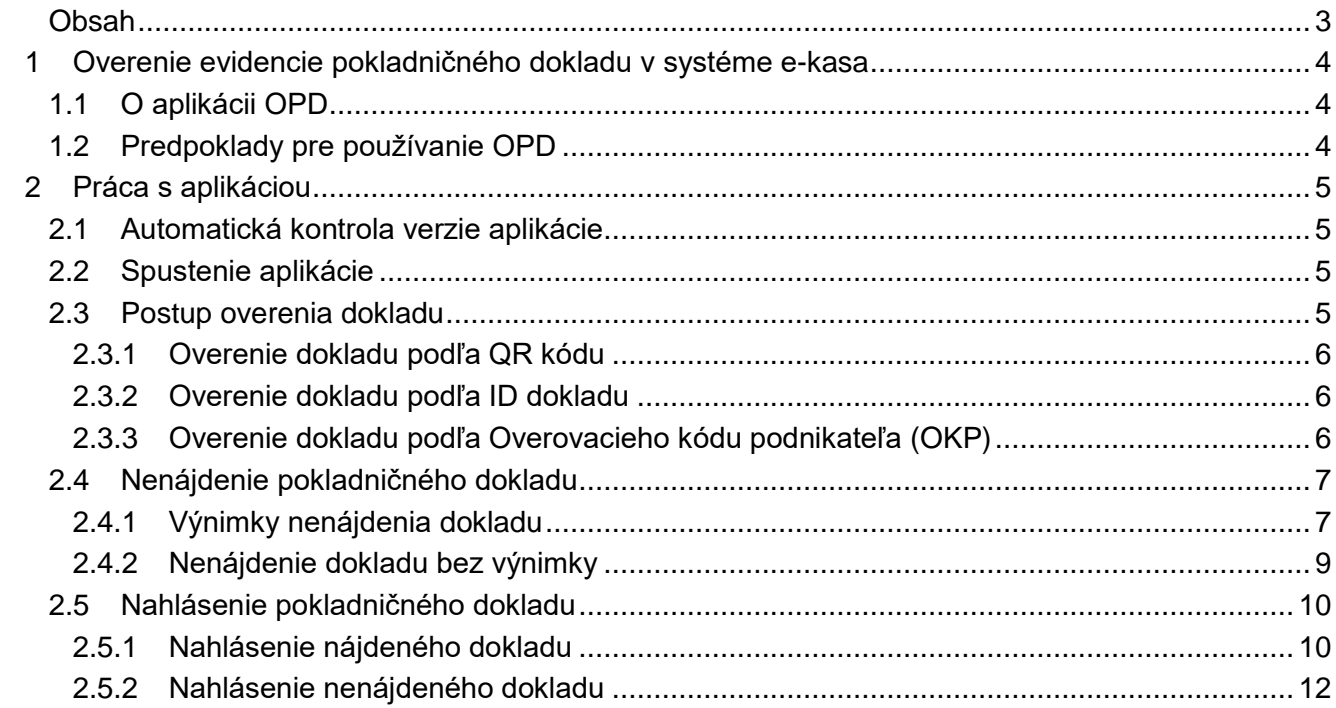

# 1 OVERENIE EVIDENCIE POKLADNIČNÉHO DOKLADU V SYSTÉME E-KASA

## **1.1 O APLIKÁCII OPD**

Aplikácia Overenie pokladničného dokladu (ďalej len OPD) slúži pre jednoduchú kontrolu pokladničných dokladov vystavených vo virtuálnej registračnej pokladnici (podľa zákona č. 289/2008 Z. z. o používaní elektronickej registračnej pokladnice platného od 1.4.2015).

Pokladničný doklad vyhotovený (vygenerovaný a vytlačený) pokladnicou e-kasa klient obsahuje okrem zákonom predpísaných povinných údajov aj unikátny identifikátor dokladu, prípadne overovací kód podnikateľa spolu s kódom pokladnice, dátumom a časom vytvorenia dokladu, poradovým číslom a celkovou sumou (na pokladničnom doklade reprezentovaný aj vizuálne formou QR kódu). Aplikácia práve cez zadaný ID kód alebo naskenovaný QR kód overuje pravosť dokladu.

Aplikáciu je možné získať v internetovom obchode Obchod Play (názov aplikácie OPD Skener) pre smartfón s operačným systémom Android 5 a vyšším. Táto používateľská príručka popisuje aplikáciu pre tento operačný systém.

# **1.2 PREDPOKLADY PRE POUŽÍVANIE OPD**

- » K OPD je možné pristupovať pomocou počítača cez webovú aplikáciu a pomocou smartfónu cez mobilnú aplikáciu, ktoré sú schopné pripojenia na internet.
- » Mobilné zariadenie musí spĺňať podmienky pre operačný systém Android 5.X.
- » Smartfón má funkciu autofocus.

# 2 PRÁCA S APLIKÁCIOU

## **2.1 AUTOMATICKÁ KONTROLA VERZIE APLIKÁCIE**

Pri otváraní aplikácie sa automaticky kontroluje verzia aplikácie nainštalovaná v smartfóne voči aktuálnej verzii v Obchode PLAY.

Ak nainštalovaná verzia aplikácie je nižšia ako v Obchode PLAY, systém presmeruje používateľa na stránky Obchodu PLAY, kde je možnosť stiahnuť a aktualizovať aplikáciu v smartfóne.

# **2.2 SPUSTENIE APLIKÁCIE**

Spustením aplikácie v telefóne s operačným systémom Android 5.X (a vyšším) sa zobrazí úvodná obrazovka. V pravom hornom rohu sa nachádza tlačidlo **Ďalšie možnosti**, ktoré keď používateľ stlačí, rozbalia sa ďalšie dve tlačidlá - **Info** a **Nemám identifikátor dokladu**.

Stlačením tlačidla **Info** sa zobrazia základné informácie o tejto aplikácii ako aj stručný návod na použitie.

Stlačením tlačidla **Nemám identifikátor dokladu** sa zobrazí možnosť pre manuálne zadanie údajov dokladu, v prípade, že používateľ nemá k dispozícii identifikátor dokladu.

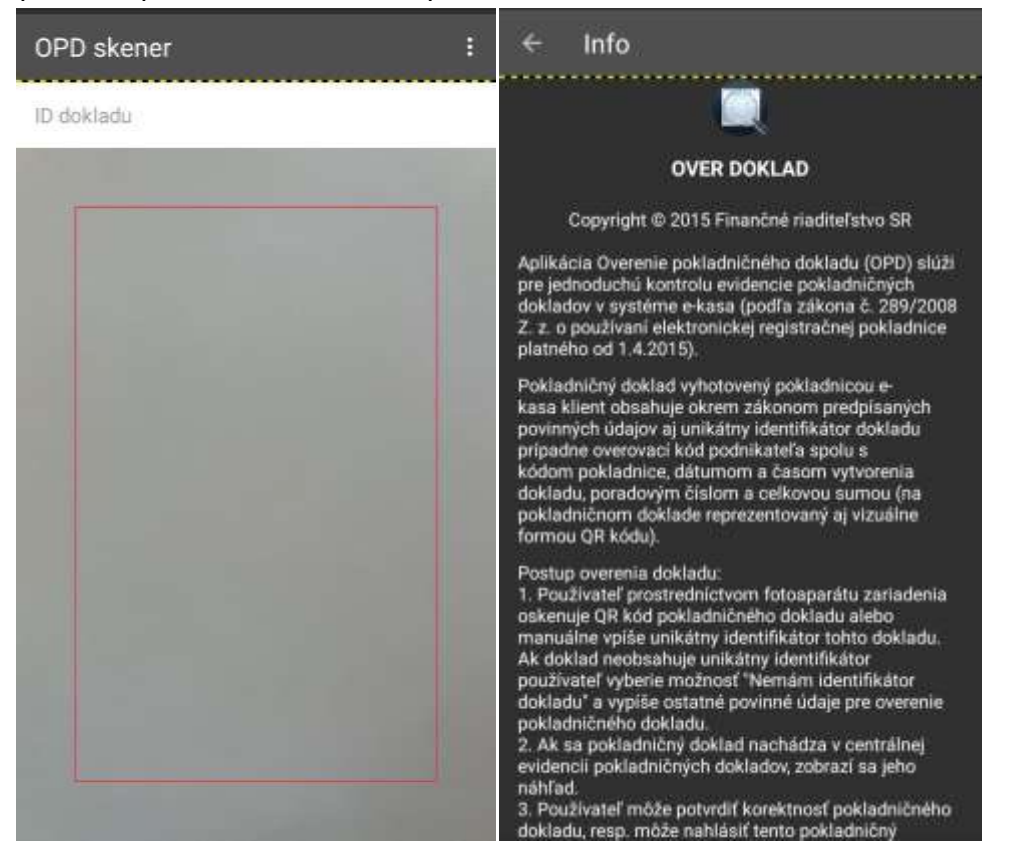

*Obrázok 1: Úvodná obrazovka aplikácie OPD skener a Informácie o aplikácii OPD*

## **2.3 POSTUP OVERENIA DOKLADU**

Používateľ má možnosť overiť pokladničný doklad tromi spôsobmi:

- 1. podľa QR kódu z pokladničného dokladu a jeho následným naskenovaním
- 2. podľa ID dokladu, ktoré manuálne vypíše na vstupnej obrazovke
- 3. podľa Overovacieho kódu podnikateľa (OKP) cez možnosť Nemám identifikátor dokladu

## <span id="page-4-0"></span>**2.3.1 OVERENIE DOKLADU PODĽA QR KÓDU**

Používateľ naskenuje QR kód, ktorý sa nachádza na pokladničnom doklade. Systém vyhľadá existujúci pokladničný doklad v systéme e-kasa a používateľovi sa zobrazí prvá časť detailu pokladničného dokladu. Ak používateľ stlačí tlačidlo **Zobraziť detail dokladu**, zobrazí sa mu celý doklad.

Ak používateľ porovná údaje na svojom pokladničnom doklade a v detaile pokladničného dokladu z aplikácie a zistí, že tieto údaje sú správne, stlačí tlačidlo **Áno**, a tým potvrdí správnosť pokladničného dokladu. Po stlačení tohto tlačidla systém vráti používateľa späť na úvodnú obrazovku.

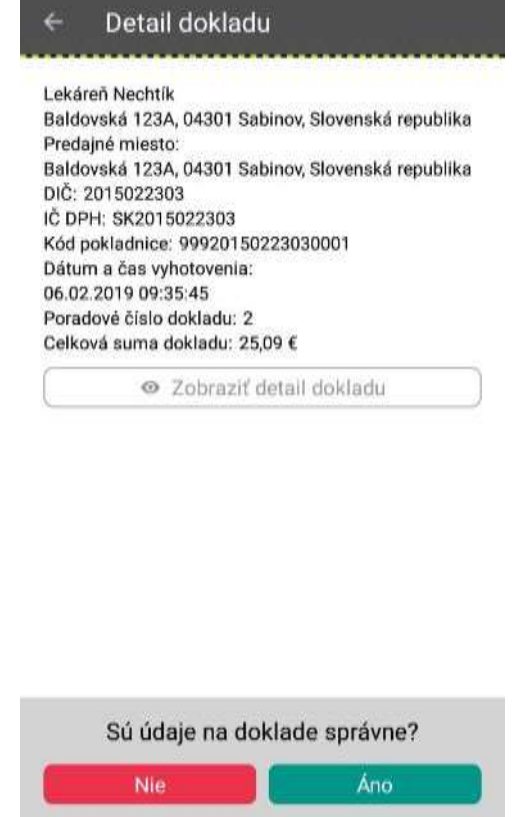

*Obrázok 2: Obrazovka Detail dokladu*

#### <span id="page-4-1"></span>**2.3.2 OVERENIE DOKLADU PODĽA ID DOKLADU**

Používateľ manuálne zadá ID pokladničného dokladu do poľa **ID dokladu** na úvodnej obrazovke. Systém vyhľadá pokladničný doklad so zadaným ID kódom v systéme e-kasa a používateľovi sa zobrazí prvá časť detailu pokladničného dokladu. Ak používateľ stlačí tlačidlo **Zobraziť detail dokladu**, zobrazí sa mu celý doklad.

Ak používateľ porovná údaje na svojom pokladničnom doklade a v detaile pokladničného dokladu z aplikácie a zistí, že tieto údaje sú správne, stlačí tlačidlo **Áno**, a tým potvrdí správnosť pokladničného dokladu. Po stlačení tohto tlačidla systém vráti používateľa späť na úvodnú obrazovku.

### <span id="page-4-2"></span>**2.3.3 OVERENIE DOKLADU PODĽA OVEROVACIEHO KÓDU PODNIKATEĽA (OKP)**

Používateľ na úvodnej obrazovke v pravom hornom rohu stlačí tlačidlo **Ďalšie možnosti** a následne vyberie možnosť **Nemám identifikátor dokladu**. Zobrazí sa mu obrazovka Overenie bez ID s poliami, ktoré vyplní podľa svojho pokladničného dokladu:

- » Overovací kód podnikateľa (OKP),
- » Kód pokladnice,
- » Dátum a čas vyhotovenia,
- » Poradové číslo,
- » Celková suma.

a následne stlačí tlačidlo **Vyhľadať**.

Po stlačení tlačidla **Vyhľadať** sa zobrazí prvá časť detailu pokladničného dokladu. Ak používateľ stlačí tlačidlo **Zobraziť detail dokladu**, zobrazí sa mu celý doklad.

Ak používateľ porovná údaje na svojom pokladničnom doklade a v detaile pokladničného dokladu z aplikácie a zistí, že tieto údaje sú správne, stlačí tlačidlo **Áno**, a tým potvrdí správnosť pokladničného dokladu. Po stlačení tohto tlačidla systém vráti používateľa späť na úvodnú obrazovku.

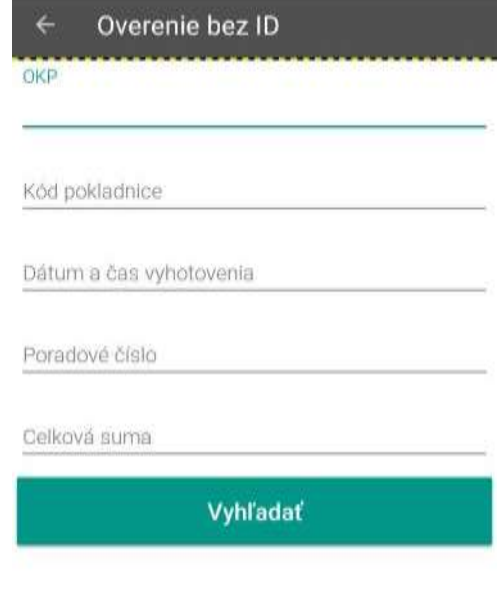

*Obrázok 3: Vyhľadanie pokladničného dokladu podľa OKP*

# <span id="page-5-0"></span>**2.4 NENÁJDENIE POKLADNIČNÉHO DOKLADU**

Ak pokladničný doklad nebol nájdený, je to výsledok procesu nenájdenia parametrov pokladničného dokladu v systéme e-kasa v danom čase. Doklad nemusí byť nájdený z dôvodu výnimiek alebo neexistencie dokladu v systéme e-kasa po 96 hodinách od jeho zaevidovania.

Používateľ overí neexistenciu pokladničného dokladu pomocou:

- 1. QR kódu (viď *[2.3.1](#page-4-0) [Overenie dokladu podľa QR kódu](#page-4-0)*)
- 2. ID pokladničného dokladu (viď *[2.3.2](#page-4-1) [Overenie dokladu podľa ID dokladu](#page-4-1)*)
- 3. Overovacieho kódu podnikateľa (viď *[2.3.3](#page-4-2) [Overenie dokladu podľa Overovacieho kódu](#page-4-2)  [podnikateľa \(OKP\)](#page-4-2)*)

## **2.4.1 VÝNIMKY NENÁJDENIA DOKLADU**

Ak používateľ overuje doklad, ktorý nie je starší ako 96 hodín, alebo podnikateľ, ktorý vystavil doklad má udelenú výnimku na 30 dní, tak sa používateľovi po vyhľadaní tohto typu dokladu zobrazia nasledujúce hlásenia:

- 1. "Ešte neevidovaný doklad. Overovanie zopakujte o 4 dni."
- 2. "Ešte neevidovaný doklad. Podnikateľ nemá prístup na internet. Overovanie zopakujte o 30 dní."

a ponúkne sa mu možnosť, potvrdiť hlásenie. Po potvrdení hlásenia systém vráti používateľa späť na úvodnú obrazovku.

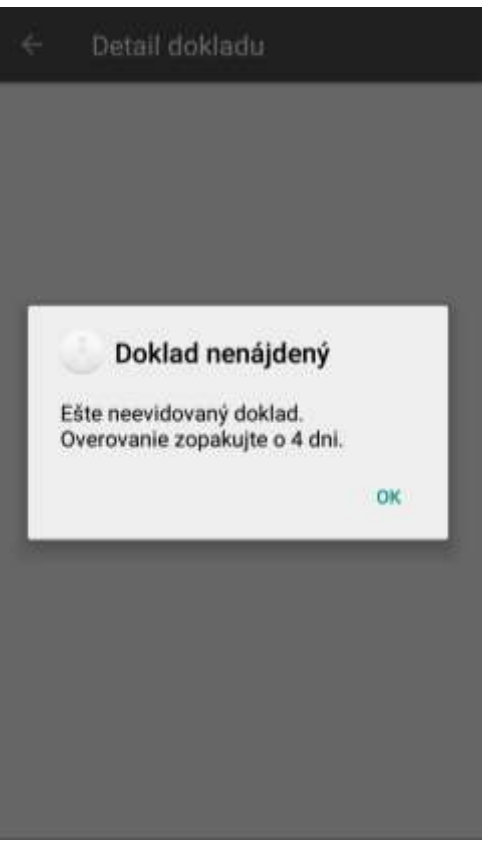

*Obrázok 4: Detail dokladu – Pokladnica nemá výnimku a doklad nie je starší ako 4 dni*

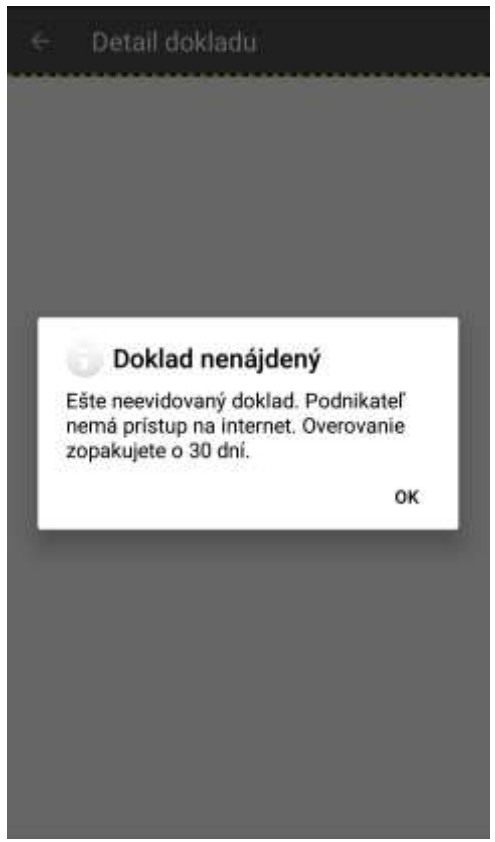

*Obrázok 5: Detail dokladu – Pokladnica má výnimku a doklad nie je starší ako 30 dní*

## **2.4.2 NENÁJDENIE DOKLADU BEZ VÝNIMKY**

Ak používateľ overuje doklad pomocou **QR kódu** alebo **Nemám identifikátor dokladu**, ktorý je starší ako 96 hodín, alebo podnikateľ, ktorý vystavil doklad nemá udelenú výnimku na 30 dní, tak sa po stlačení tlačidla **Hľadať** zobrazí používateľovi nasledujúce hlásenie:

» "Nezaevidovaný doklad. Ďakujeme za podnet."

a ponúkne sa mu možnosť nahlásiť danú skutočnosť kliknutím na tlačidlo **Nahlásiť**. Ak sa používateľ rozhodne daný pokladničný doklad nenahlásiť, klikne na tlačidlo **Zrušiť**, a tým sa vráti späť na vstupnú obrazovku.

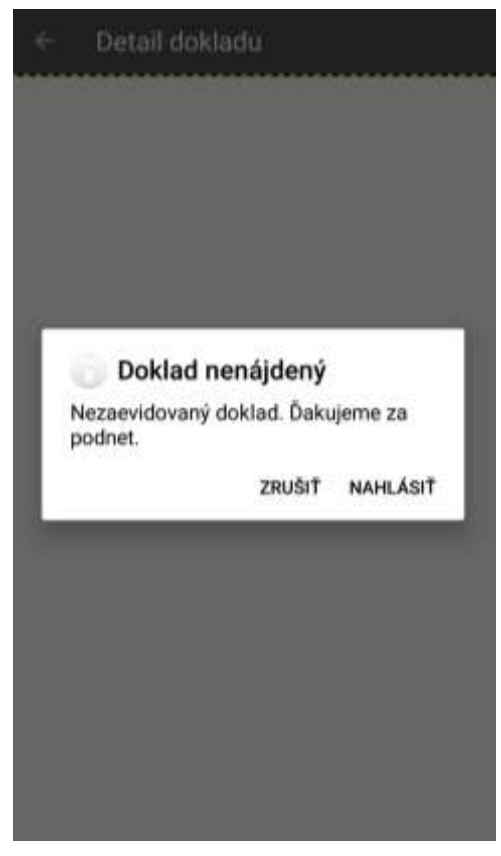

*Obrázok 6: Detail dokladu – Doklad nedoevidovaný v zákonnom čase*

Ak používateľ overuje doklad pomocou **ID dokladu**, ktorý je starší ako 96 hodín, alebo podnikateľ, ktorý vystavil doklad nemá udelenú výnimku na 30 dní, tak sa po stlačení tlačidla **Odoslať** zobrazí používateľovi nasledujúce hlásenie:

» "Doklad s Vami zadaným ID nebol nájdený. Chcete nahlásiť podozrivý doklad?"

a ponúkne sa mu možnosť nahlásiť danú skutočnosť kliknutím na tlačidlo **Áno.** Ak sa používateľ rozhodne daný pokladničný doklad nenahlásiť, klikne na tlačidlo **Nie**, a tým sa vráti späť na vstupnú obrazovku.

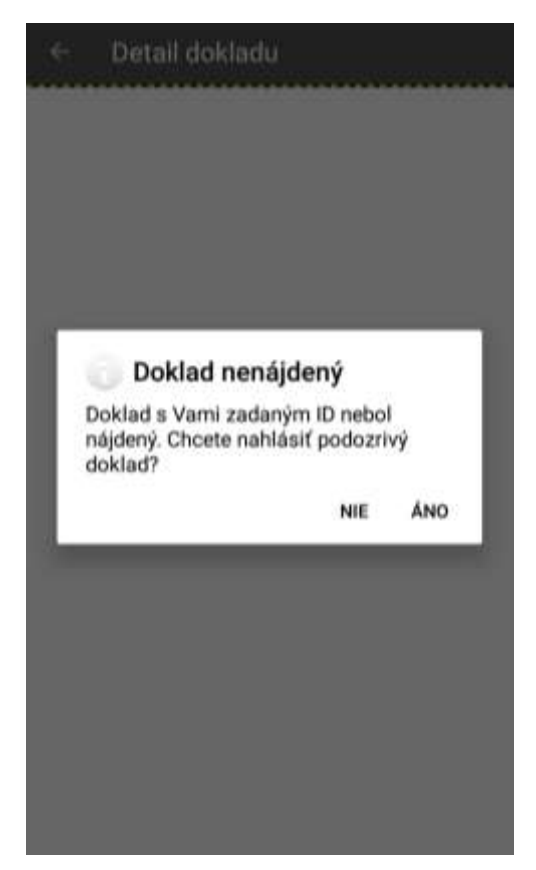

*Obrázok 7: Hlásenie, ak je nenájdený doklad pomocou ID dokladu*

## **2.5 NAHLÁSENIE POKLADNIČNÉHO DOKLADU**

Používateľ môže nahlásiť nájdený doklad, ktorý sa nezhoduje s originálnym dokladom, alebo nenájdený doklad.

## **2.5.1 NAHLÁSENIE NÁJDENÉHO DOKLADU**

Používateľ má možnosť nahlásiť rozdiely medzi zobrazeným pokladničným dokladom v aplikácií a originálnym dokladom pomocou tlačidla **Nie** (Sú údaje na doklade správne?), ktoré je zobrazené na detaile pokladničného dokladu.

Po stlačení tlačidla **Nie** (údaje na PD nie sú správne), sa používateľovi zobrazí formulár na nahlásenie podozrivého pokladničného dokladu.

Používateľ môže vyplniť údaje z formulára:

- Údaje o doklade:
	- » ID dokladu,
	- » Overovací kód podnikateľa (OKP),
	- » Kód pokladnice,
	- » IČO,
	- » DIČ,
	- » IČ DPH,
	- » Dátum a čas vyhotovenia dokladu,
	- » Poradové číslo,
	- » Celková suma.
- Údaje o nahlasovateľovi:
	- » Meno a priezvisko,
- » Telefónne číslo,
- » Email,
- » Komentár,
- » Fotografie dokladu nahrá max. 3 fotografie.

Ak používateľ vyplní buď Meno a priezvisko alebo Telefónne číslo, alebo Email, je potrebné zaškrtnúť aj súhlas so spracovaním osobných údajov(klik na tlačidlo **Súhlasím**). Po kliknutí na toto tlačidlo sa používateľovi zobrazí hláška o úspešnom zaslaní hlásenia. Aplikácia sa nastaví na úvodnú obrazovku.

Ak používateľ stlačí tlačidlo **Nesúhlasím** (so spracovaním osobných údajov), hlásenie o pokladničnom doklade sa neodošle a aplikácia sa vráti na formulár k opätovnému editovaniu údajov.

Používateľ po vyplnení údajov stlačí tlačidlo **Potvrdiť** v pravom hornom rohu. Po stlačení tohto tlačidla sa používateľovi zobrazí hláška o úspešnom odoslaní. Ak sa používateľ rozhodne daný pokladničný doklad nenahlásiť, klikne na tlačidlo **Zrušiť** v ľavom hornom rohu, a tým sa vráti späť na vstupnú obrazovku.

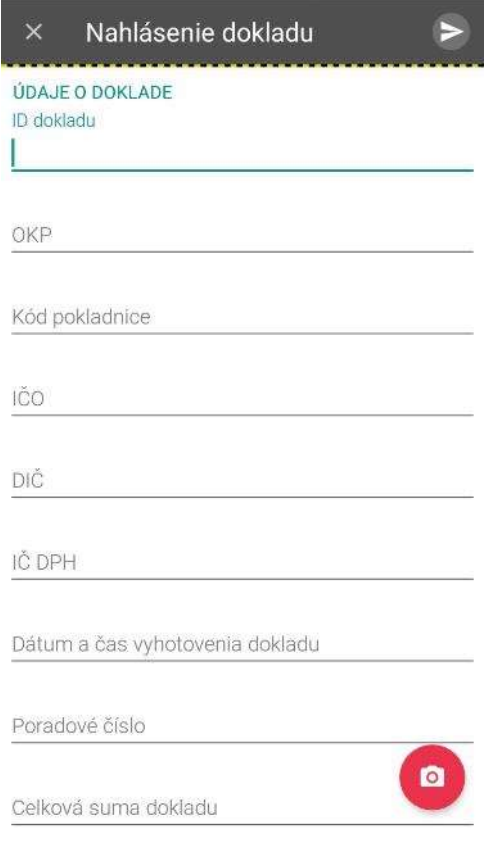

*Obrázok 8: Nahlásenie dokladu*

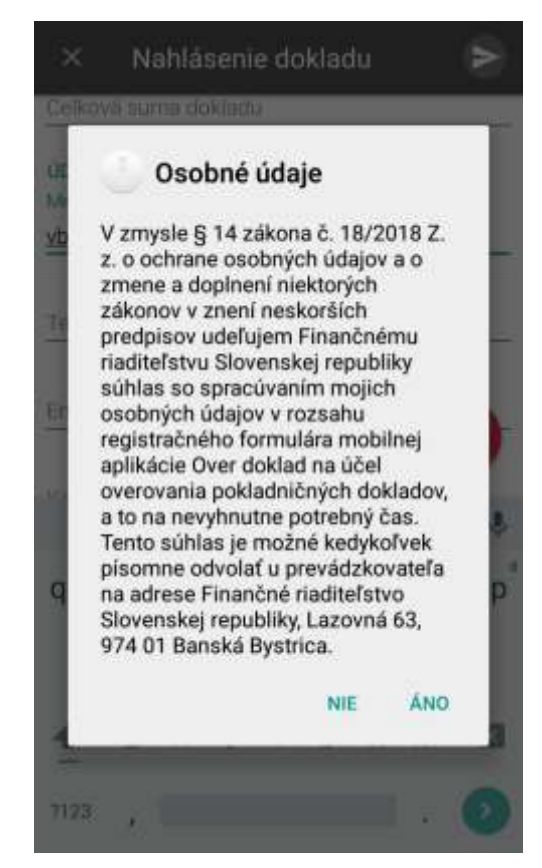

*Obrázok 9: Obrazovka ne/súhlasu so spracovaním osobných údajov*

## **2.5.2 NAHLÁSENIE NENÁJDENÉHO DOKLADU**

Používateľ má možnosť nahlásiť nenájdený pokladničný doklad, ak podnikateľ, ktorý doklad vystavil nemá udelenú výnimku (viď *[2.4](#page-5-0) [Nenájdenie pokladničného dokladu](#page-5-0)*). Ak sa používateľ pokúsil nájsť doklad, ktorý neexistuje, zobrazí sa hláška, že daný pokladničný doklad nebol nájdený a ponúkne sa mu možnosť danú skutočnosť nahlásiť a zobrazí sa mu formulár pre nahlásenie údajov. Používateľ môže vyplniť údaje z formulára:

- Údaje o doklade:
	- » ID dokladu,
	- » Overovací kód podnikateľa (OKP),
	- » Kód pokladnice,
	- » IČO
	- » DIČ,
	- » IČ DPH,
	- » Dátum a čas vyhotovenia dokladu
	- » Poradové číslo,
	- » Celková suma
- Údaje o nahlasovateľovi:
	- » Meno a priezvisko,
	- » Telefónne číslo,
	- » Email,
	- » Komentár,
	- » Fotografie dokladu nahrá max. 3 fotografie.

Ak používateľ vyplní buď Meno a priezvisko alebo Telefónne číslo alebo Email, je potrebné zaškrtnúť aj súhlas so spracovaním osobných údajov(klik na tlačidlo **Súhlasím**). Po kliknutí na toto tlačidlo sa používateľovi zobrazí hláška o úspešnom zaslaní hlásenia. Aplikácia sa nastaví na úvodnú obrazovku. Ak používateľ stlačí tlačidlo **Nesúhlasím** (so spracovaním osobných údajov), hlásenie o pokladničnom doklade sa neodošle a aplikácia sa vráti na formulár k opätovnému editovaniu údajov. Používateľ po vyplnení údajov stlačí tlačidlo **Potvrdiť** v pravom hornom rohu. Po stlačení tohto tlačidla sa používateľovi zobrazí hláška o úspešnom odoslaní. Ak sa používateľ rozhodne daný pokladničný doklad nenahlásiť, klikne na tlačidlo **Zrušiť** v ľavom hornom rohu, a tým sa vráti späť na vstupnú obrazovku.